# *HƯỚNG DẪN ĐĂNG KÝ LỆNH GIAO NHẬN & THANH TOÁN TRỰC TUYẾN*

*02*

Hướng dẫn đăng ký lệnh dịch vụ điện tử và thanh toán trực tuyến (Giao hàng nhập, Giao rỗng, Hạ hàng xuất, Hạ rỗng)

RC

## *1. ĐĂNG KÝ DỊCH VỤ GIAO HÀNG NHẬP*

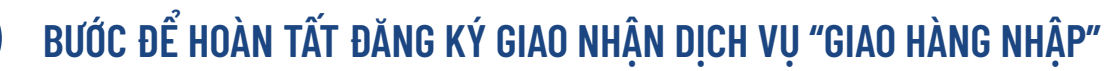

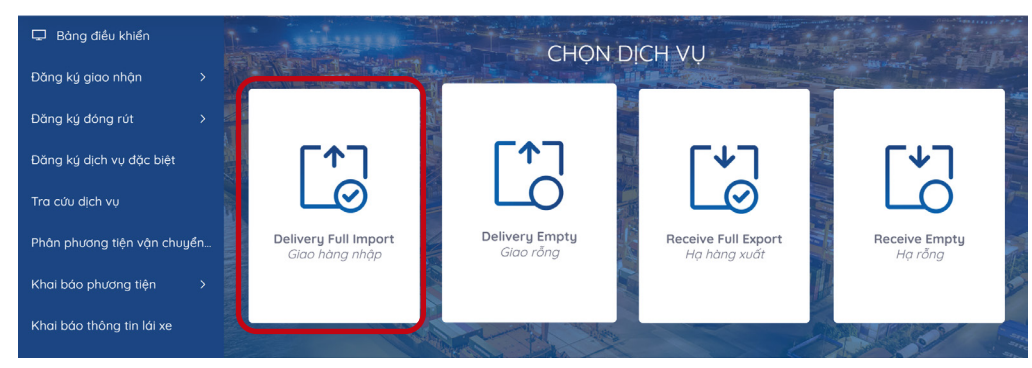

### **Tại màn hình chính chọn dịch vụ "Giao hàng nhập"**

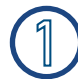

8

### **Khai báo DO hoặc vận đơn**

*(Khách hàng nhập chọn DO hoặc eDO sau đó nhập đầy đủ thông tin)*

**- Nhấn Tiếp tục** 

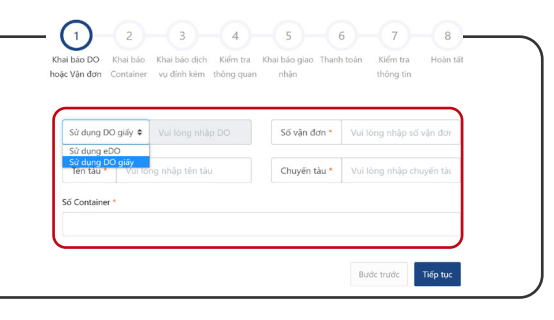

#### **Khai báo Container**

*(Khách hàng chọn Container và tích chọn "Hàng phải niêm phong hải quan"*  đối với những container có chì niêm phong của Hải quan) - Nhấn **Tiếp** tục

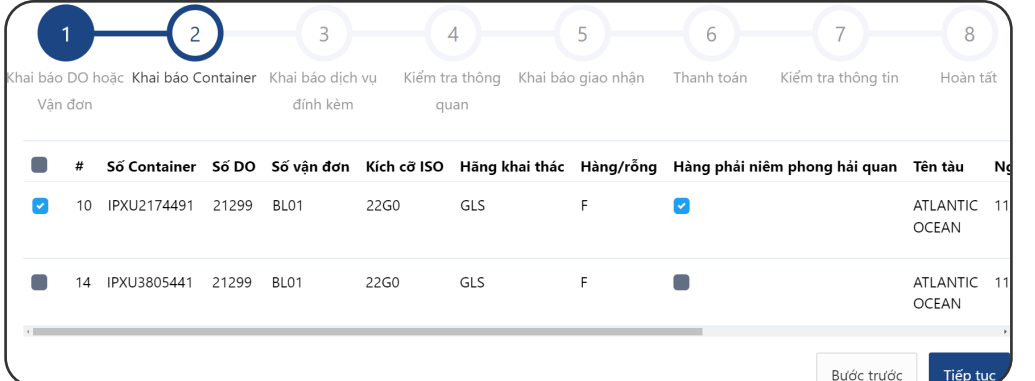

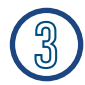

侮

### **Khai báo dịch vụ đính kèm**

*(Khách hàng lựa chọn dịch vụ đính kèm theo tác nghiệp nếu có) -* Nhấn Tiếp tục

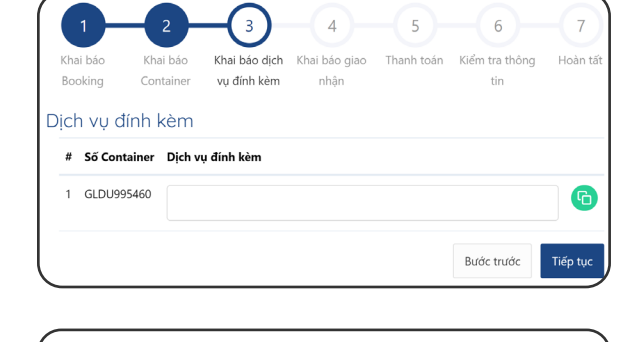

 $\left( \begin{smallmatrix} 4 \end{smallmatrix} \right)$ 

ATLANTIC OCEAN

ATLANTIC OCEAN

đính kèn

Bạn có thể bỏ qua bước này

BL01

IPXU2174491

IPXU2174491

 $(5)$  6

Bước trước

### **Kiểm tra thông quan**

#### *(Nhấn Kiểm tra thông quan*

*để kiểm tra tình trạng thông quan hải quan Nếu chưa tờ khai chưa thông quan khách hàng có thể bỏ qua bước này)*

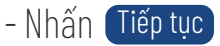

## *1. ĐĂNG KÝ DỊCH VỤ GIAO HÀNG NHẬP*

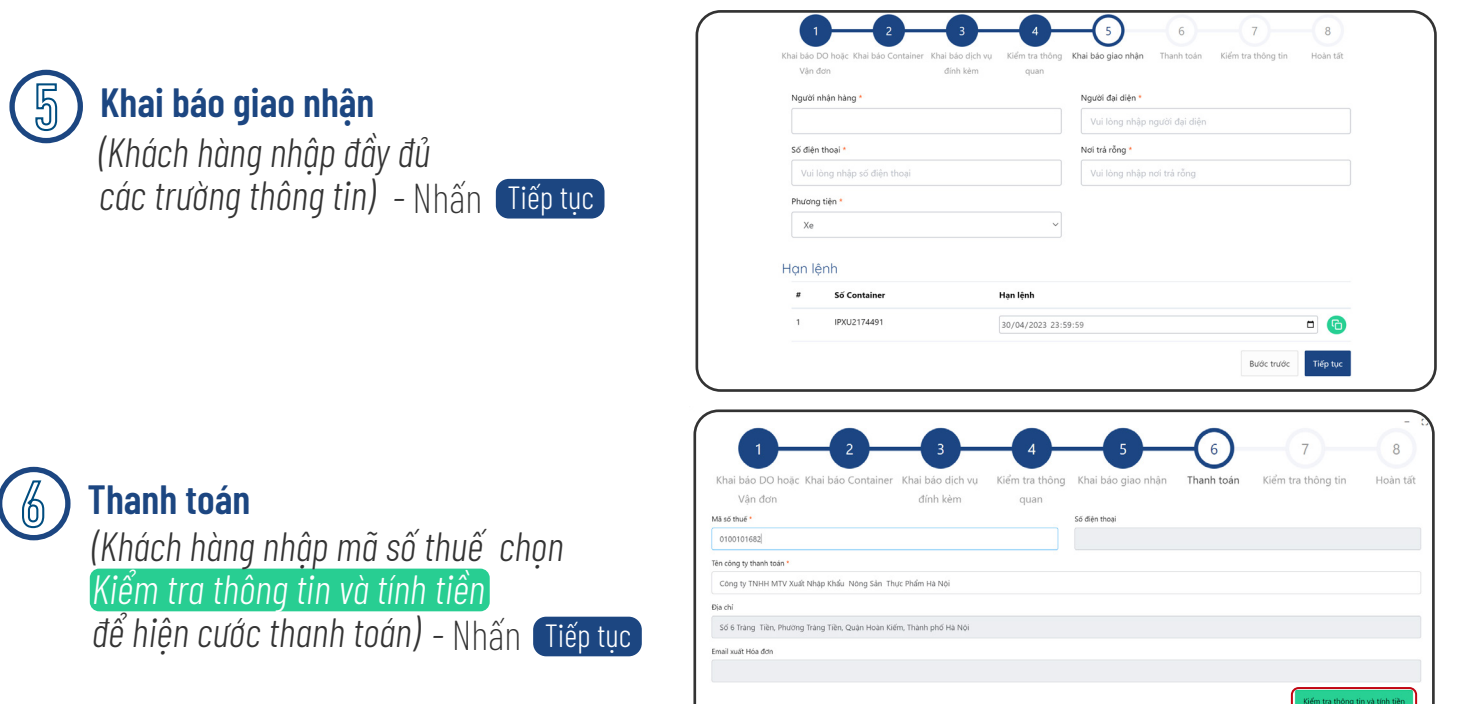

### **Kiểm tra thông tin**

7

*(Khách hàng vui lòng kiểm tra lại thông tin hoá đơn tích xác nhận "*Tôi đã đọc và xác nhận thông tin*")* 

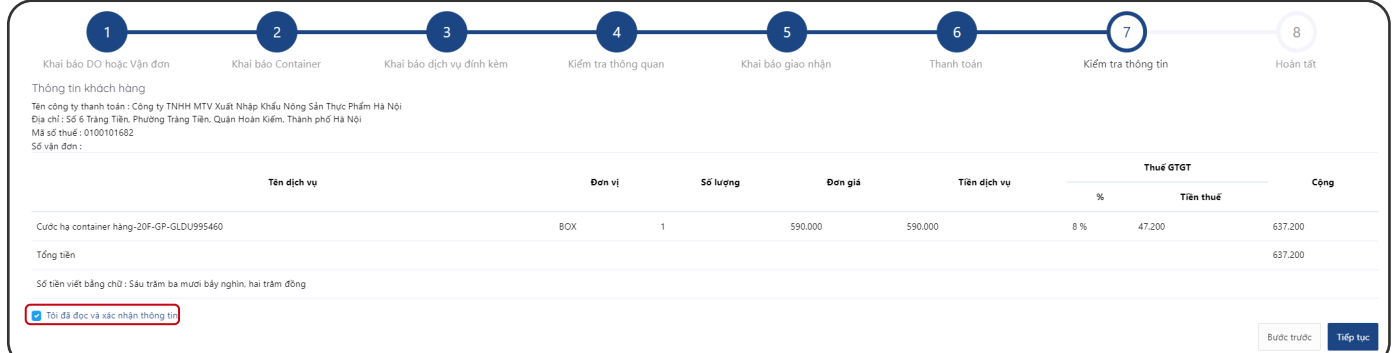

### *-* Nhấn Tiếp tục **Màn hình sẽ hiển thị các phương thức thanh toán**

### **7.1 Chọn hình thức thanh toán 7.2 Nhập thông tin thẻ thanh toán**

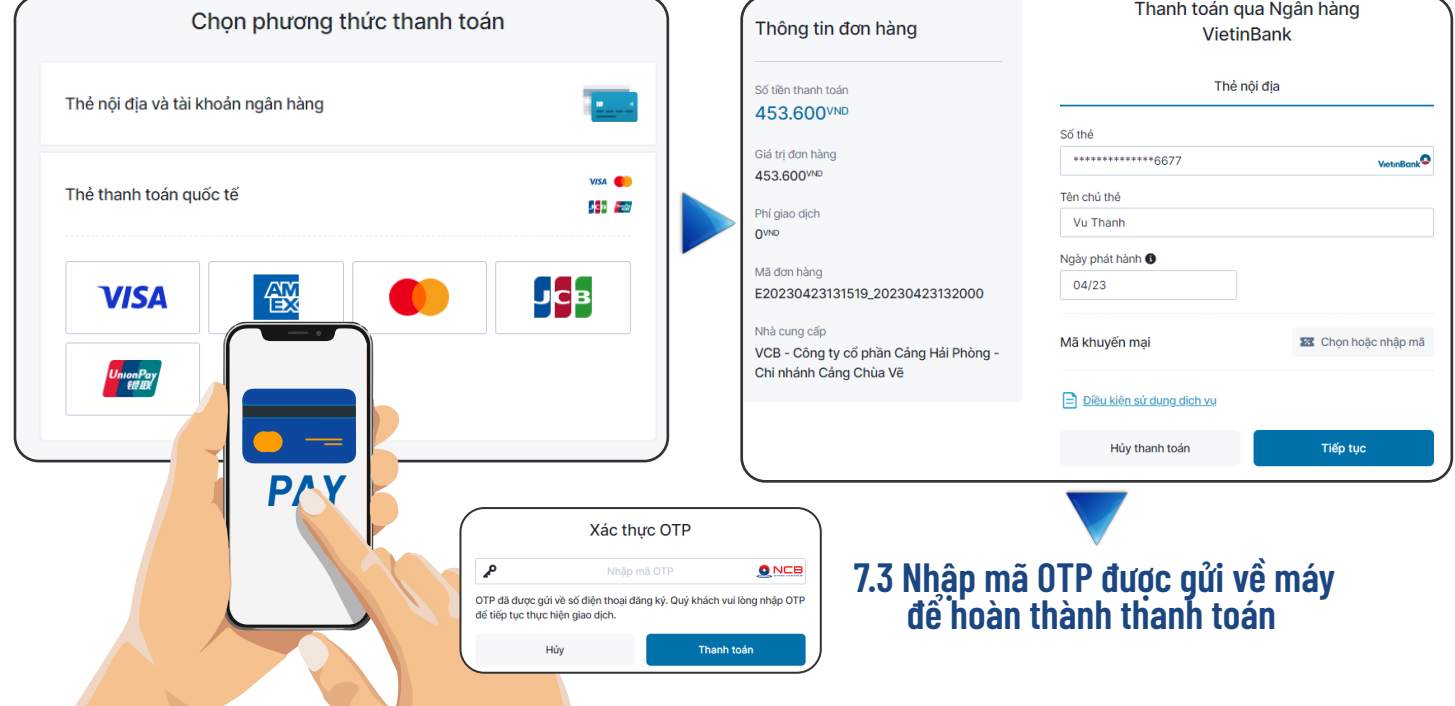

# 1. ĐĂNG KÝ DỊCH VỤ GIAO HÀNG NHẬP

### 8

### Hoàn tất

Sau khi thanh toán thành công Khách hàng có thể xem hoặc in hoá đơn cho tất cả hoặc từng container

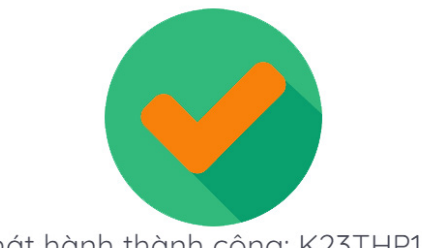

Phát hành thành công: K23THP130

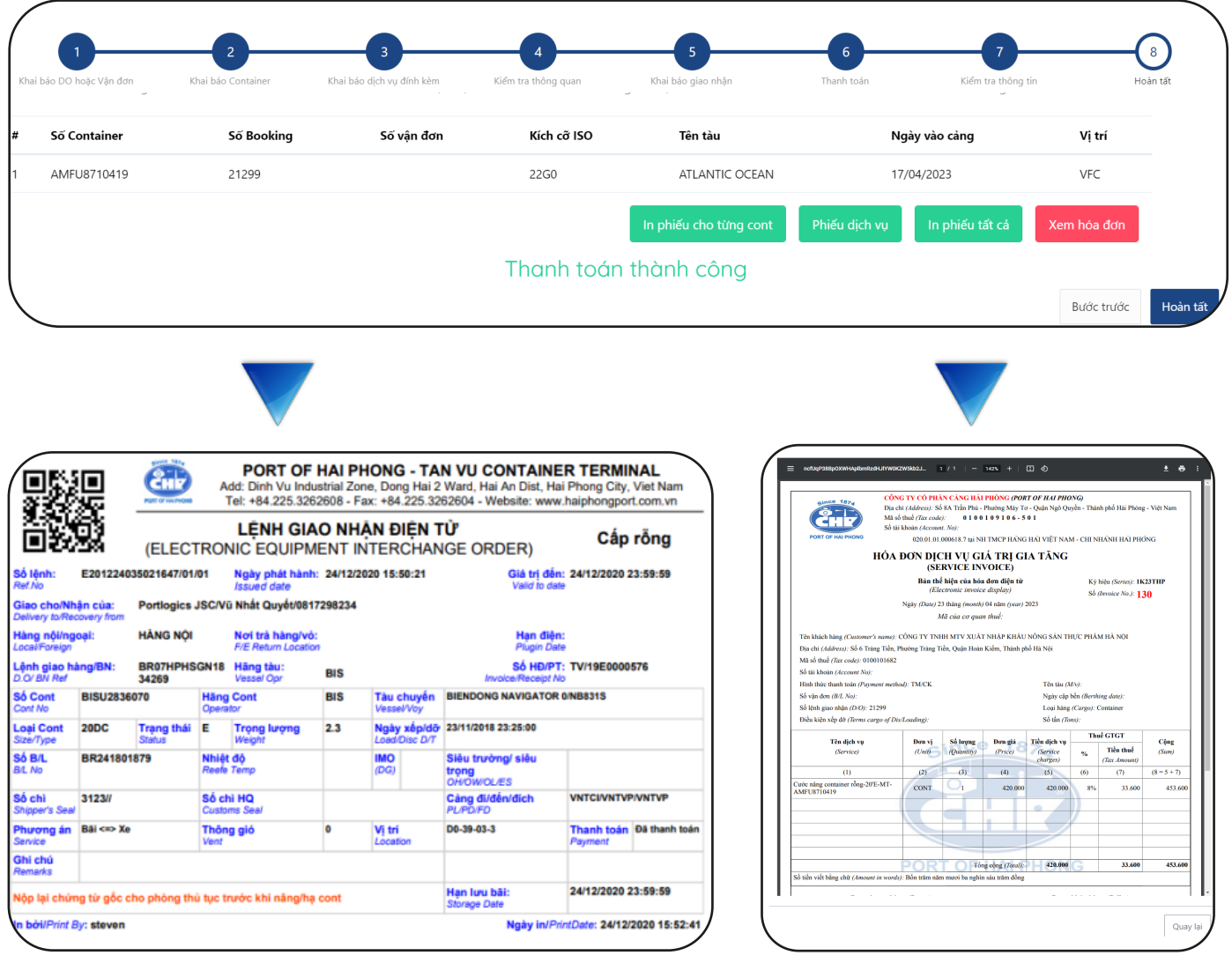